# Web 出願の手順

- 1.Web 出願の準備(1~3ページ)
- 2.パスワード登録(4~9ページ)
- 3.志願者情報の登録(10~16 ページ)
	- \*ユーザーID登録がお済みの方は 10 ページから始められます

\*12 ページから先に「写真登録」(21 ページへ)をすませてもかまいません

- 4.試験選択(17~20 ページ)
- 5.写真登録(21~30 ページ)
	- \*写真登録後に 12 ページ以降の「志願者情報の登録」(12 ページに戻る) を 行ってもかまいません

注:ページは各ページの第1行目に表記してあります

# 1.Web 出願の準備(1ページ)

### 志願者のメールアドレスを登録し、パスワード設定の準備をします(赤矢印をクリック)

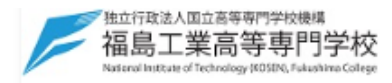

### ■ 福島工業高等専門学校 (テスト) のネット出願へようこそ

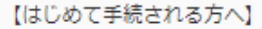

- ユーザID (メールアドレス) をはじめて登録される方は、下のボタン をクリックしてください。
- miraicompassサイトでmcID (共通ID) として登録された方は、ログ インにお進みください。

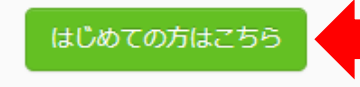

#### 学校からのお知らせ

【出願期間】 20xx年1月xx日(x)10:00~20xx年2月xx日(x)23:59

【ユーザIDについて】 ①イベント予約を申込された方は、イベント予約時と同じユーザID (メールアド レス)でログインしてください。 2同じユーザIDで2名以上(兄弟)ご登録される場合は、1人目のログイン後、画 面右上メニューの「志願者情報変更」より追加登録することができます。

#### システムに関するお知らせ

#### 【ユーザID登録がお済みの方へ】

- 登録済みのユーザID (メールアドレス)、パスワードを入力のうえ、 「ログイン」をクリックしてください。
- メールアドレスの変更を希望される場合は、ログイン後、「メールアド レス変更」より変更してください。

#### メールアドレス

パスワード □ パスワードの伏字解除

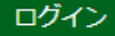

パスワードをお忘れの方はこちら

システムからのお知らせはありません

# 1. Web 出願の準備 (2ページ)

### 受信可能なメールアドレスを登録(赤矢印)、その下の「送信」(赤枠)</u>をクリックします

### ⇒出願者のメールアドレス宛に返信メールが届きますので、確認コードを確認して下さい(次のページに返信メールの例があります)

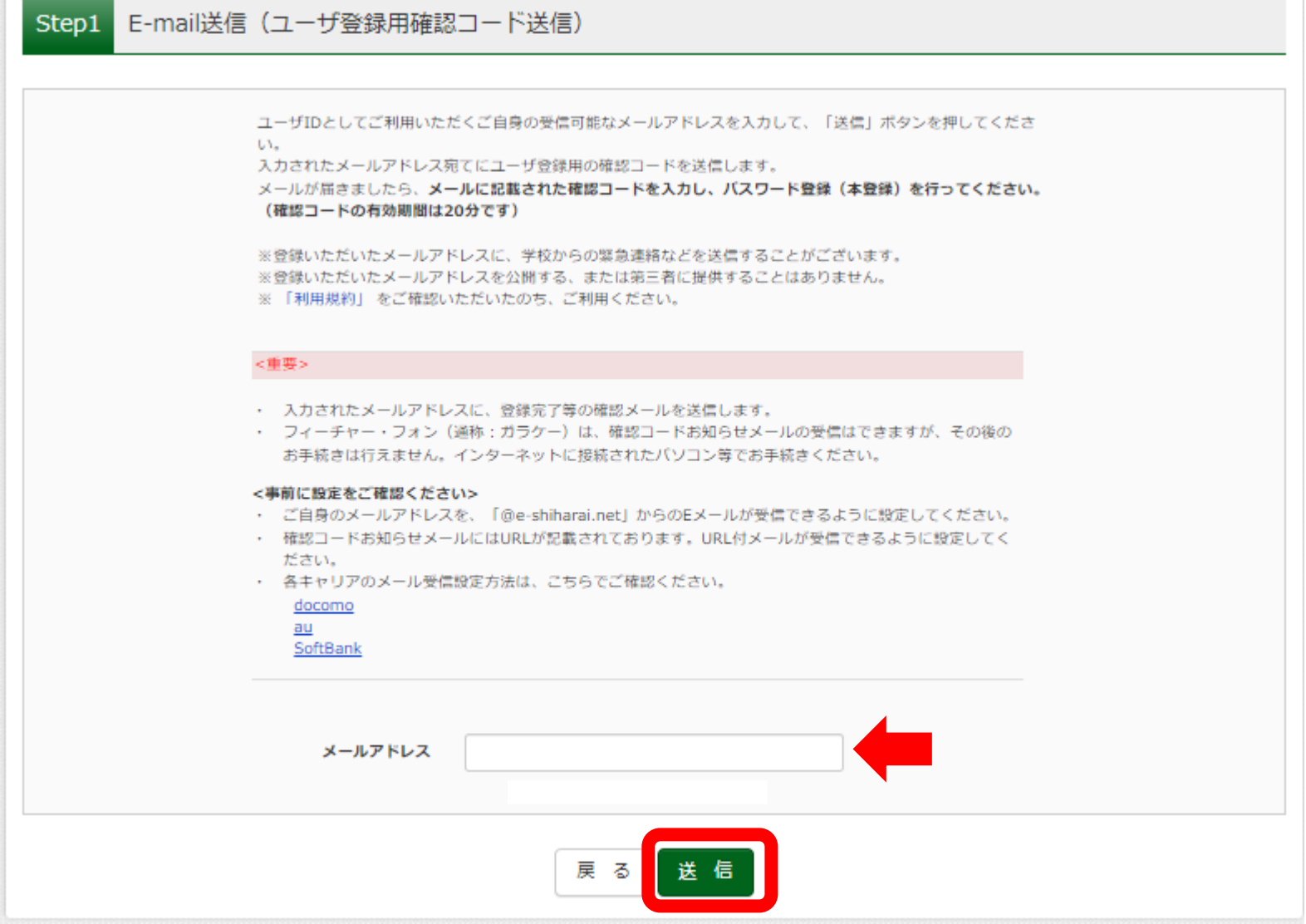

### 確認コードを知らせる返信メールの例(3ページ)

### 送信されてきた確認コードをメモしておく(赤矢印)

### 【インターネット出願】【福島工業高等専門学校(テスト)】ユーザ登録用確認コードのお知らせ

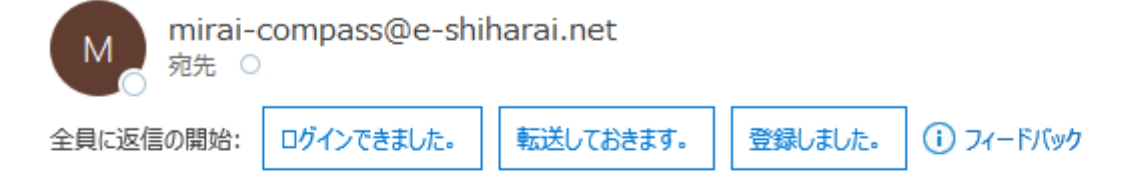

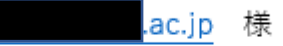

ユーザ登録用の確認コードをお知らせいたします。 引き続き、本登録のお手続きをお願いいたします。

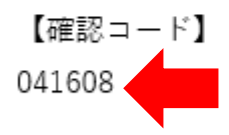

20分経過すると確認コードは無効になります。 その場合はお手数ですが、「はじめての方はこちら」からやり直してください。

登録は完了しておりませんのでご注意ください。 仮登録のままですと手続きを行うことはできません。

ここまでが、登録の準備段階

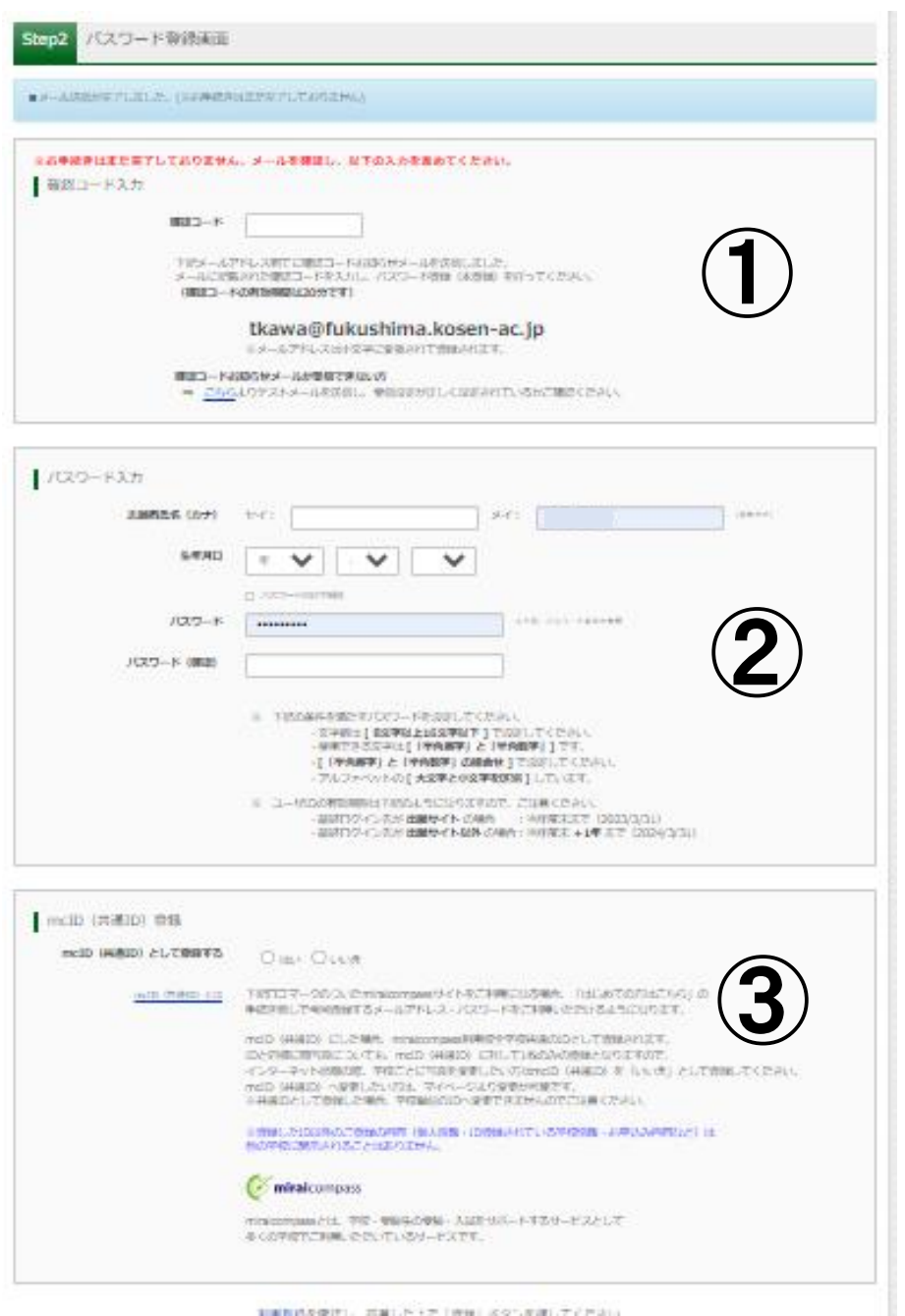

trainsteady. Hart Nick Tweet Roturian ティアネット

# 2. パスワード登録 (4ページ)

「送信」をクリックすると左の画面に切り替わります。 (このページは、切替わった画面全体を示しています)

このあと、

①確認コードの入力

②パスワードの設定

③mcID登録の同意

を行います

次ページ以降、それぞれの説明を行います

# 2. パスワード登録 (5ページ)

確認コードの入力(青枠部分)にメールで送られてきた<mark>確認コード(赤枠)</mark>を入力してください

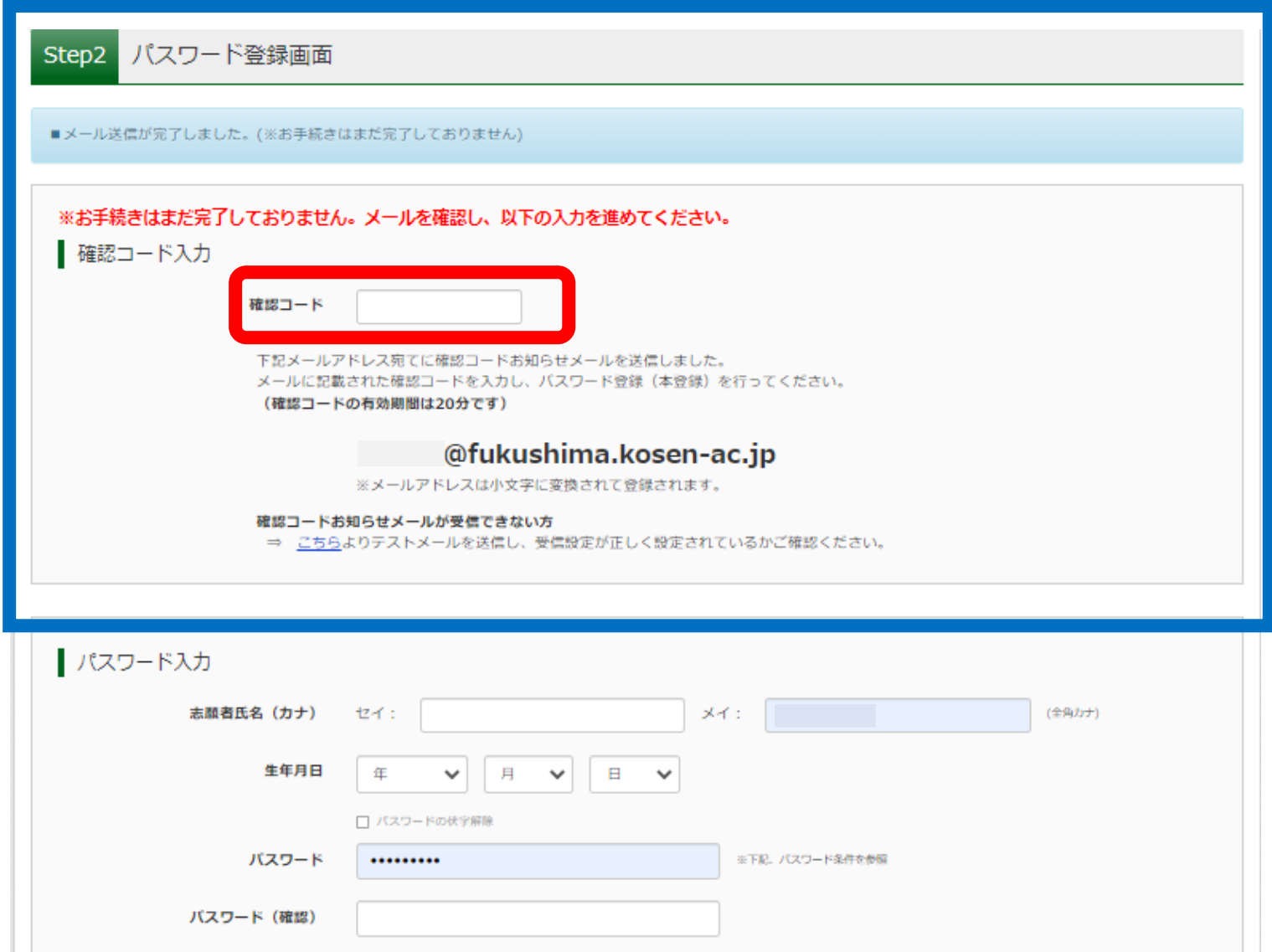

# 2. パスワード登録 (6ページ)

パスワードの入力(青枠部分)に自分で決めたパスワード(赤枠)を入力してください(<mark>画面の注意書きをよくお読みください</mark>)

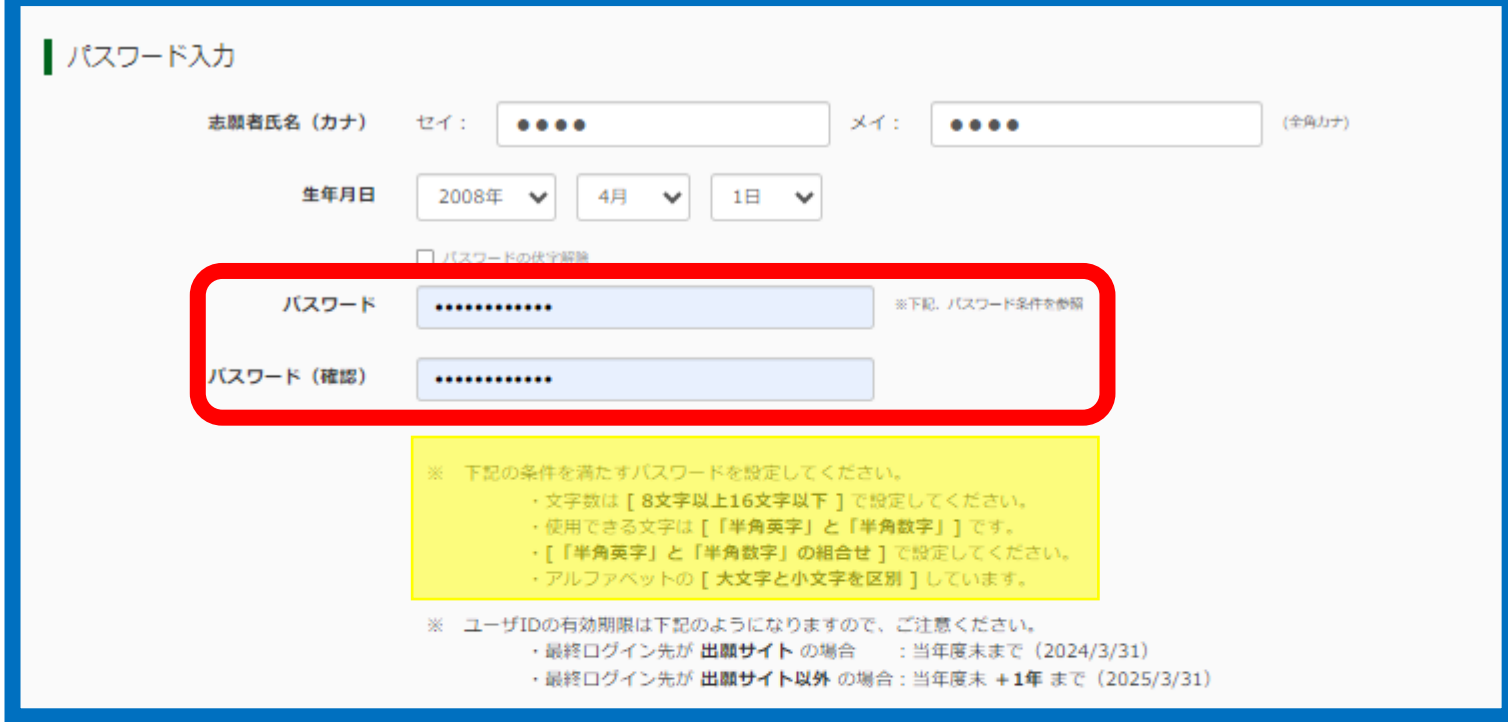

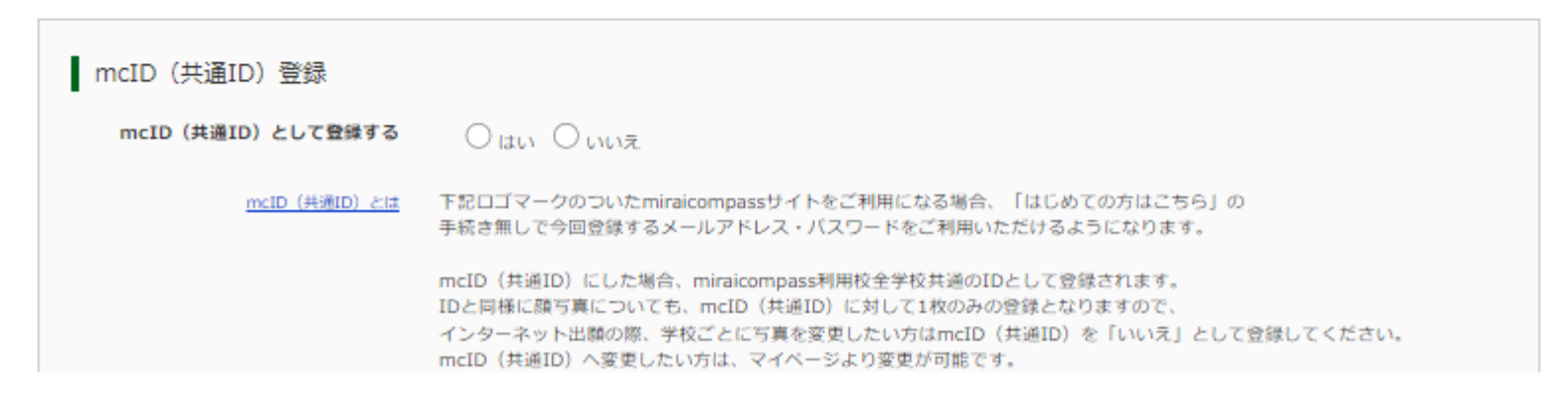

# 2. パスワード登録 (フページ)

### mcID登録(青枠部分)でmcID登録の「はい」(赤矢印)を選んでください ※「はい」を選択しないと手続きが進みません

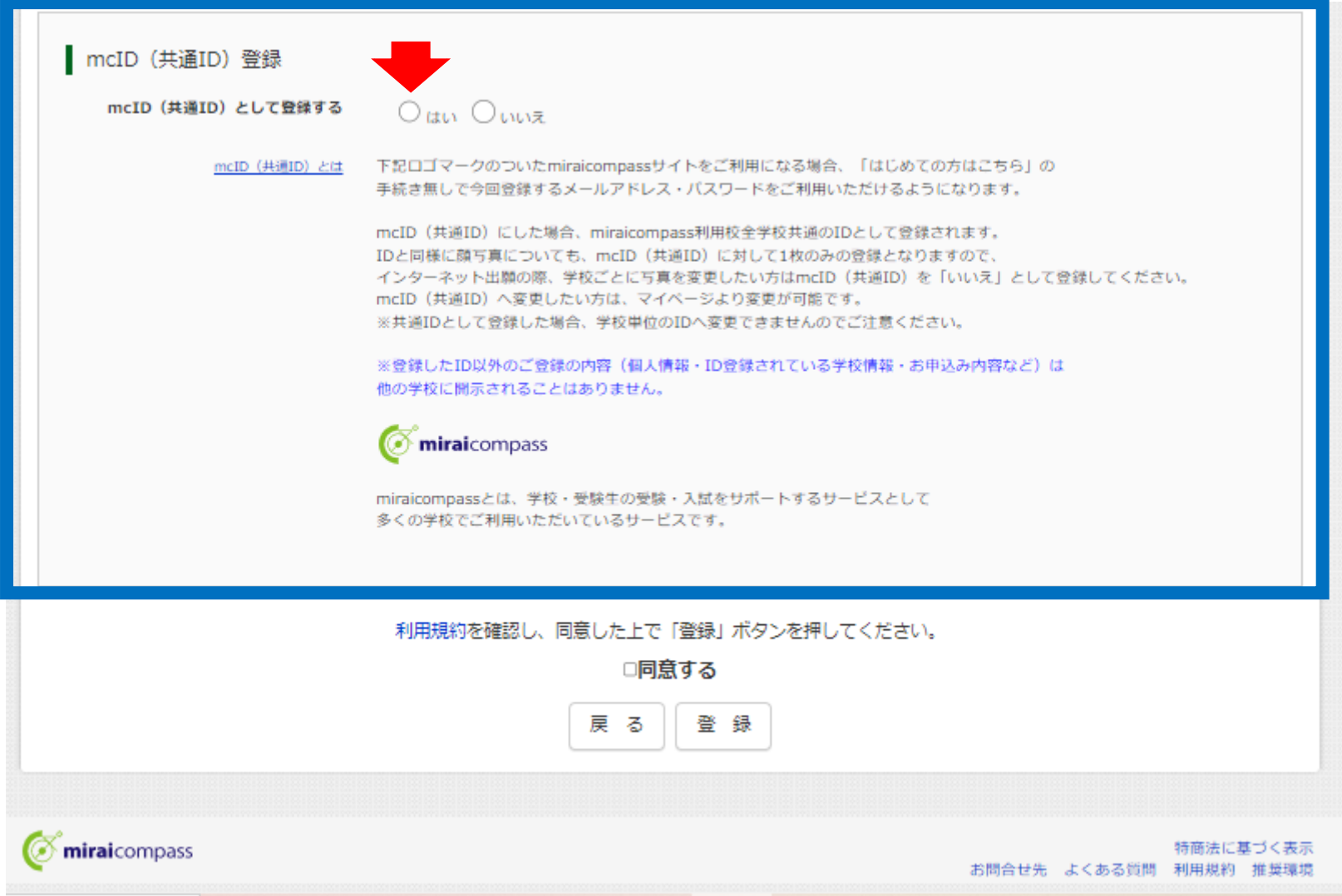

# 2. パスワード登録 (8ページ)

### ここまでの操作を終えた後、「同意する」にチェックを入れ、一番下の「登録」(赤枠)」をクリックしてください。 パスワードが登録されます。

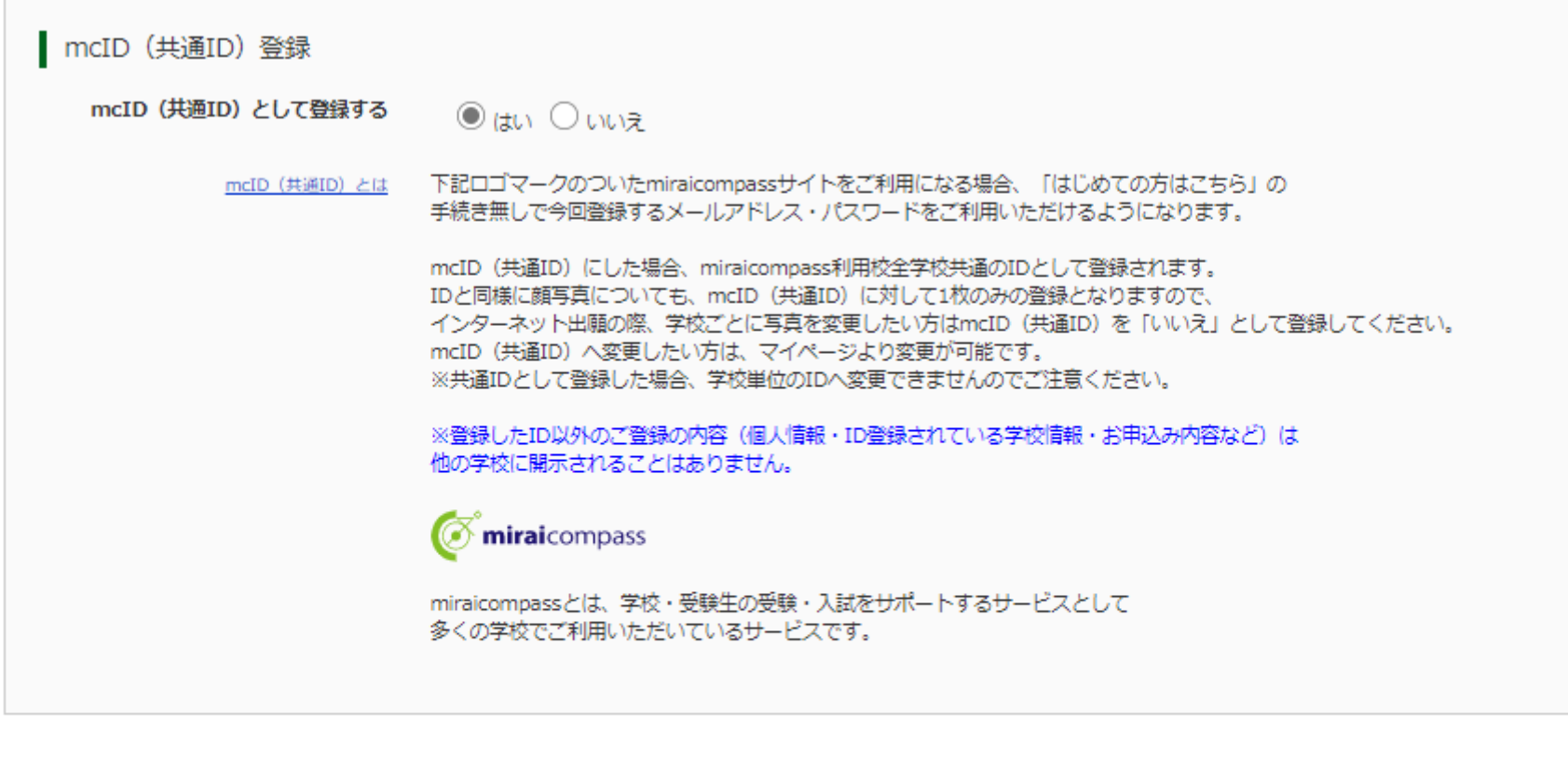

利用規約を確認し、同意した上で「登録」ボタンを押してください。

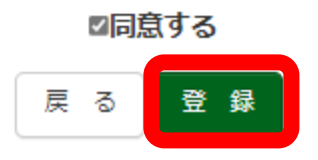

# 2. パスワード登録 (9ページ)

「登録」をクリックすると、パスワード完了の画面に切り替わります。

あわせて、登録完了のメールが届きます

ここからは、「ログイン」(赤枠)を選んだ流れを説明します。

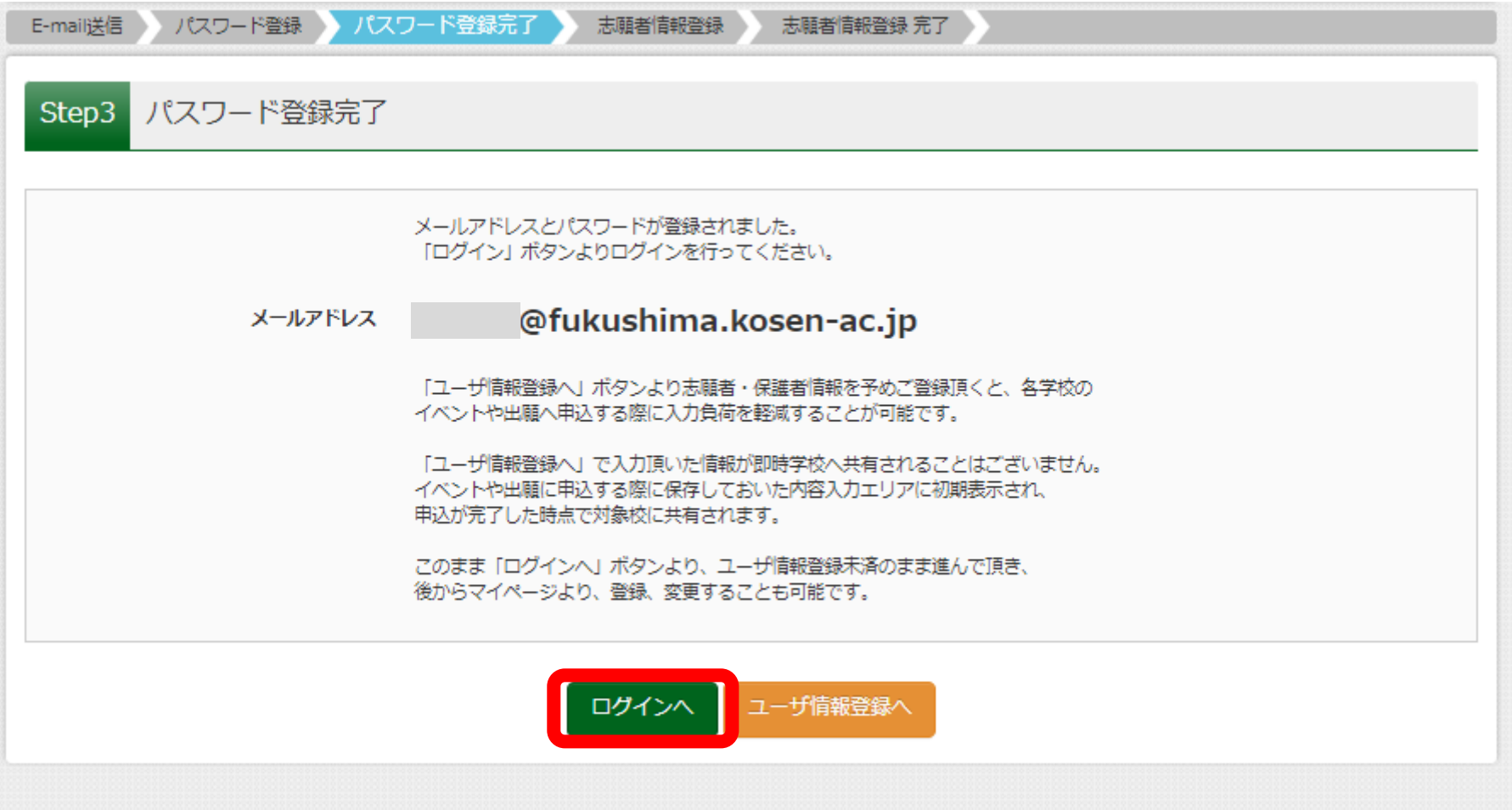

# 3.志願者情報の登録(10 ページ)

「ログイン」をクリックすると、<mark>下の画面(1ページ目の画面)に戻ります。</mark>

### 【ユーザーID登録がお済みの方へ】から、登録したメールアドレスと、パスワードを入力し、「ログイン」をクリックしてください

▌ 福島工業高等専門学校(テスト)のネット出願へようこそ

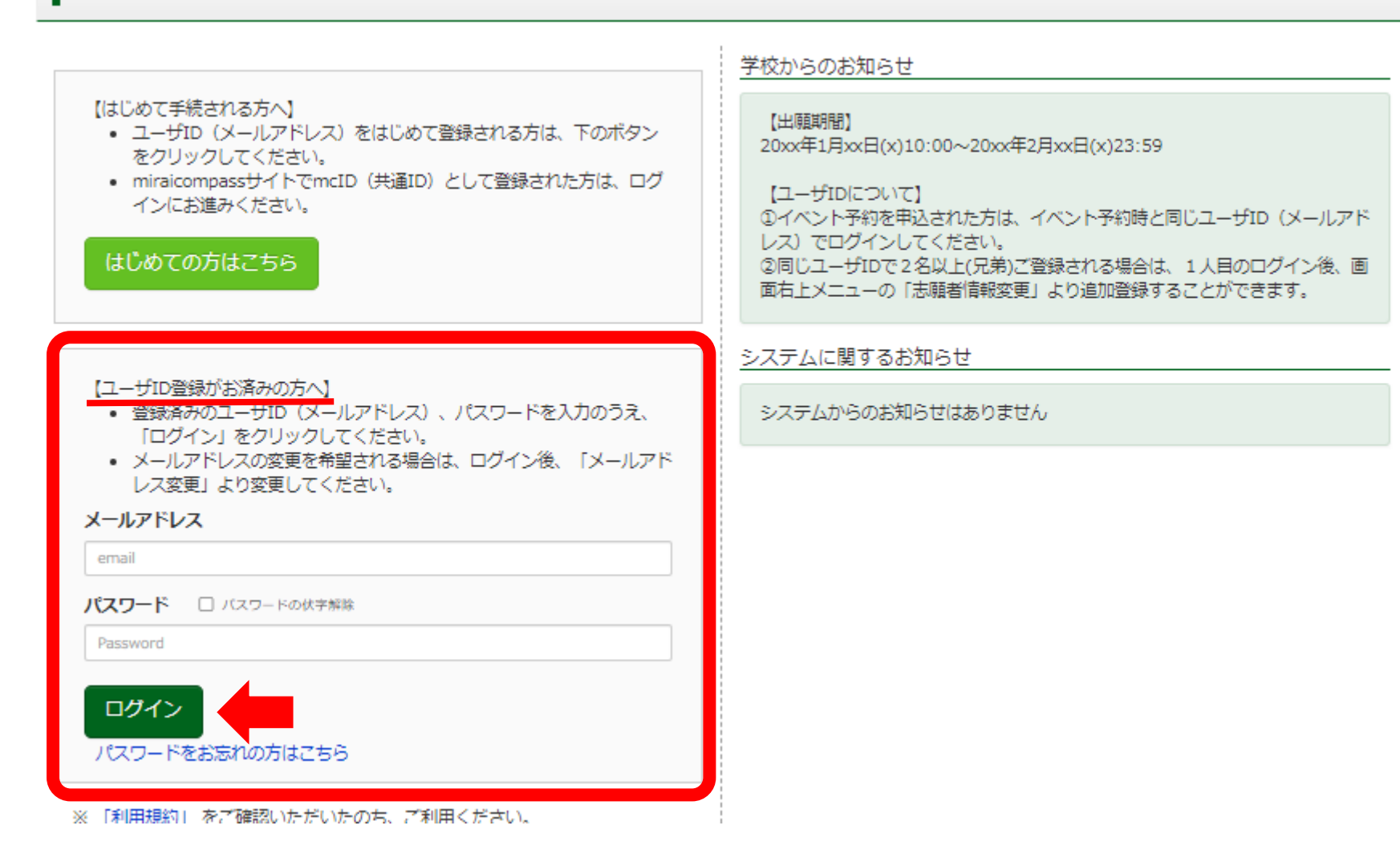

# 3.志願者情報の登録(11 ページ)

### 画面が切り替わるので、志願者の氏名(赤矢印)をクリックしてください

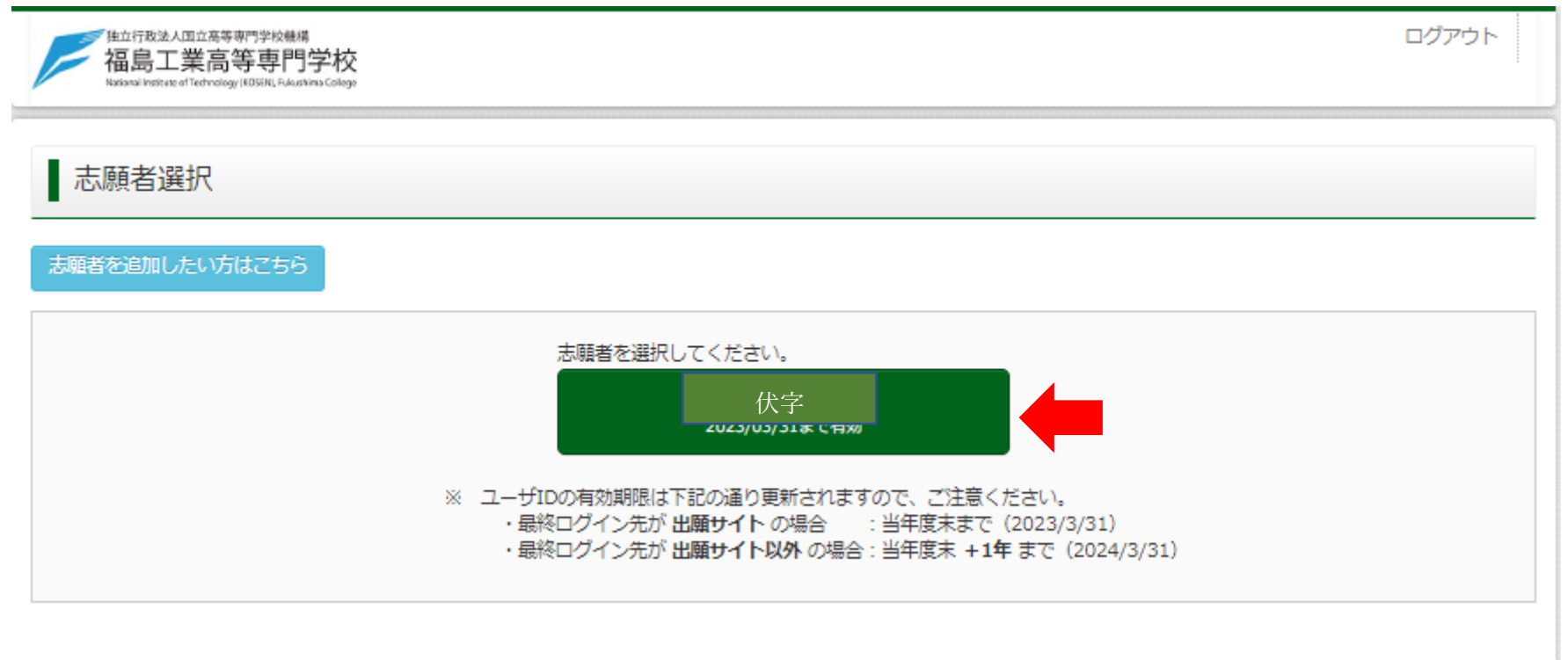

# 3.志願者情報の登録(12 ページ)

**画面が切り替わるので、一番下の「新規申し込み手続き」(赤矢印)をクリックしてください** 注意!この画面から出願用顔写真の登録画面にも入れます<u>(青下線、21 ページへ)</u>。先に顔写真の登録を済ませても大丈夫です。

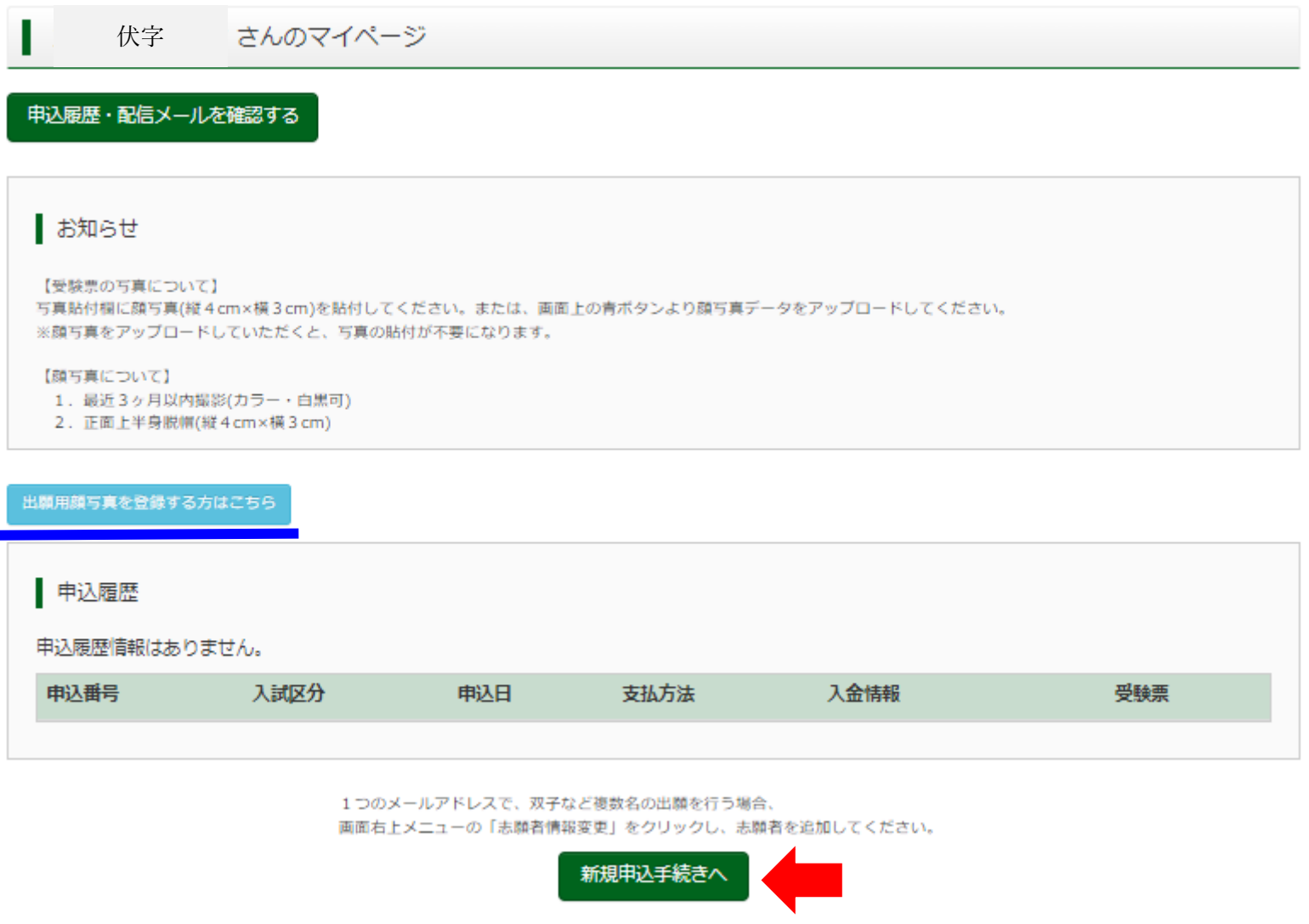

# 3. 志願者情報の登録 (13 ページ)

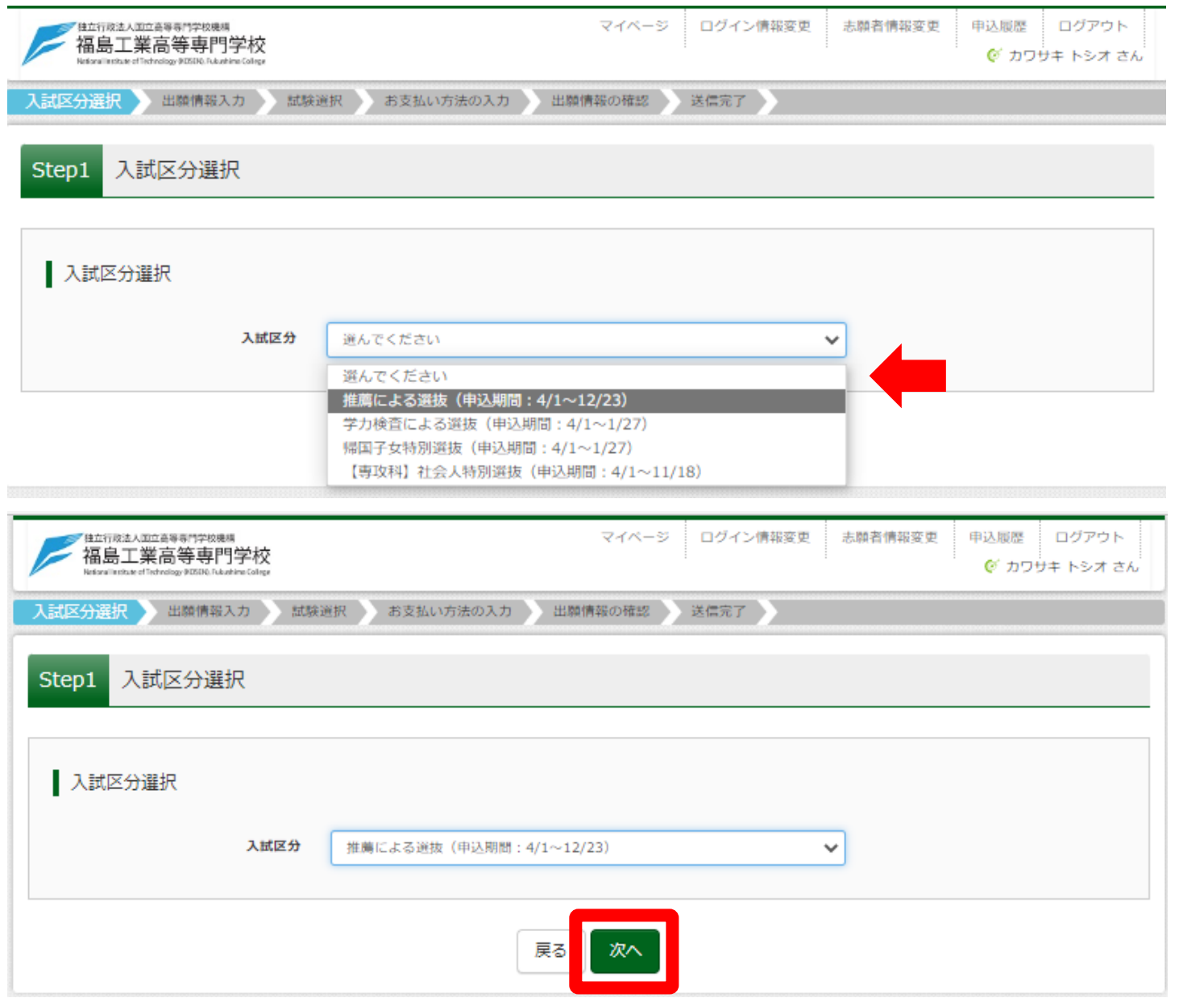

入試区分をプルダウン(ここでは <mark>「推薦による選抜」</mark>)で選び、

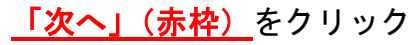

### 規約同意書のBOXが出るので、最後までスクロールしてください(同意のボタンが有効(赤枠)になりません)(14 ページ)

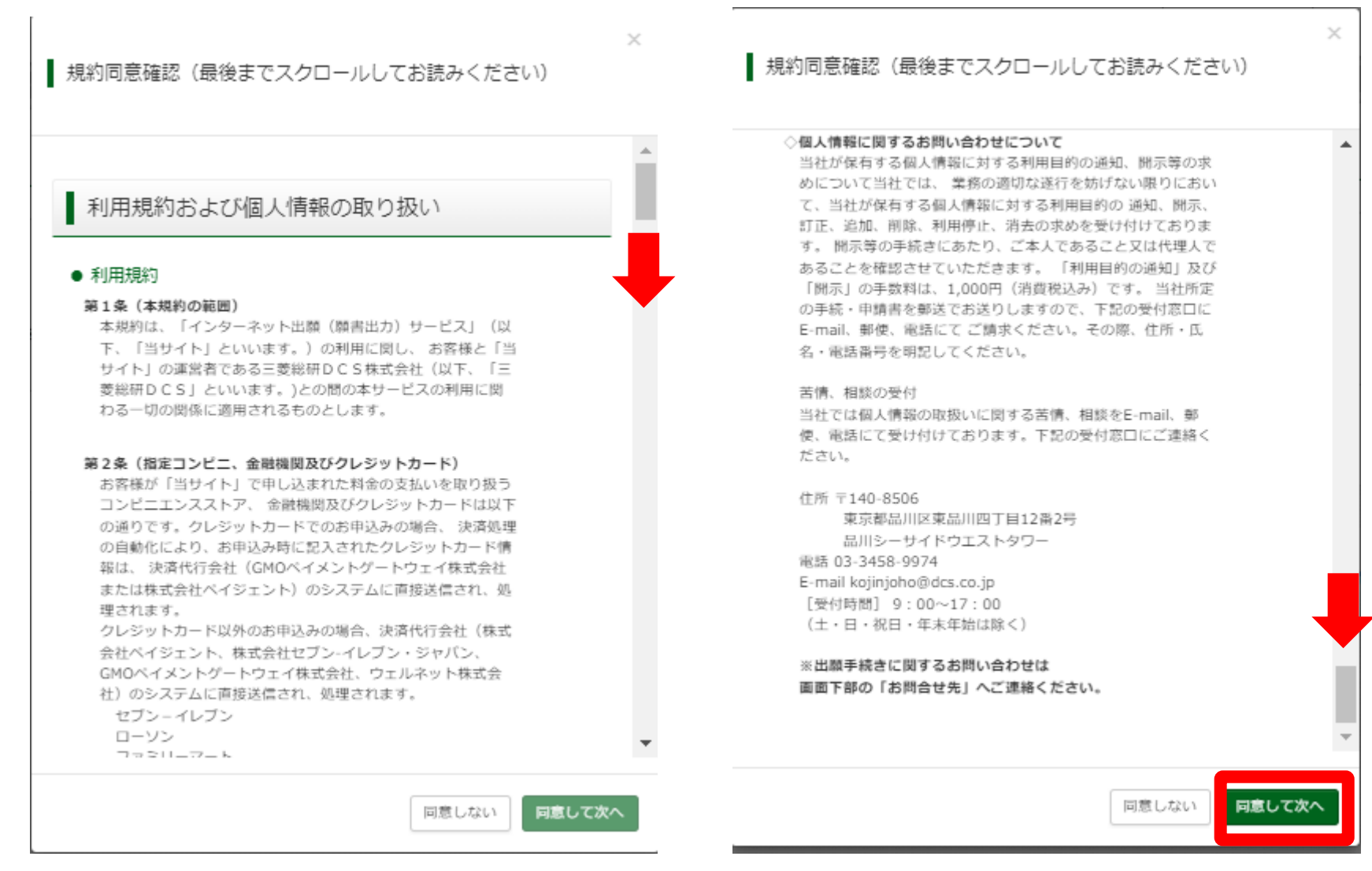

最初に出てくる画面 アンスクロールした画面

# 3.志願者情報の登録(15 ページ)

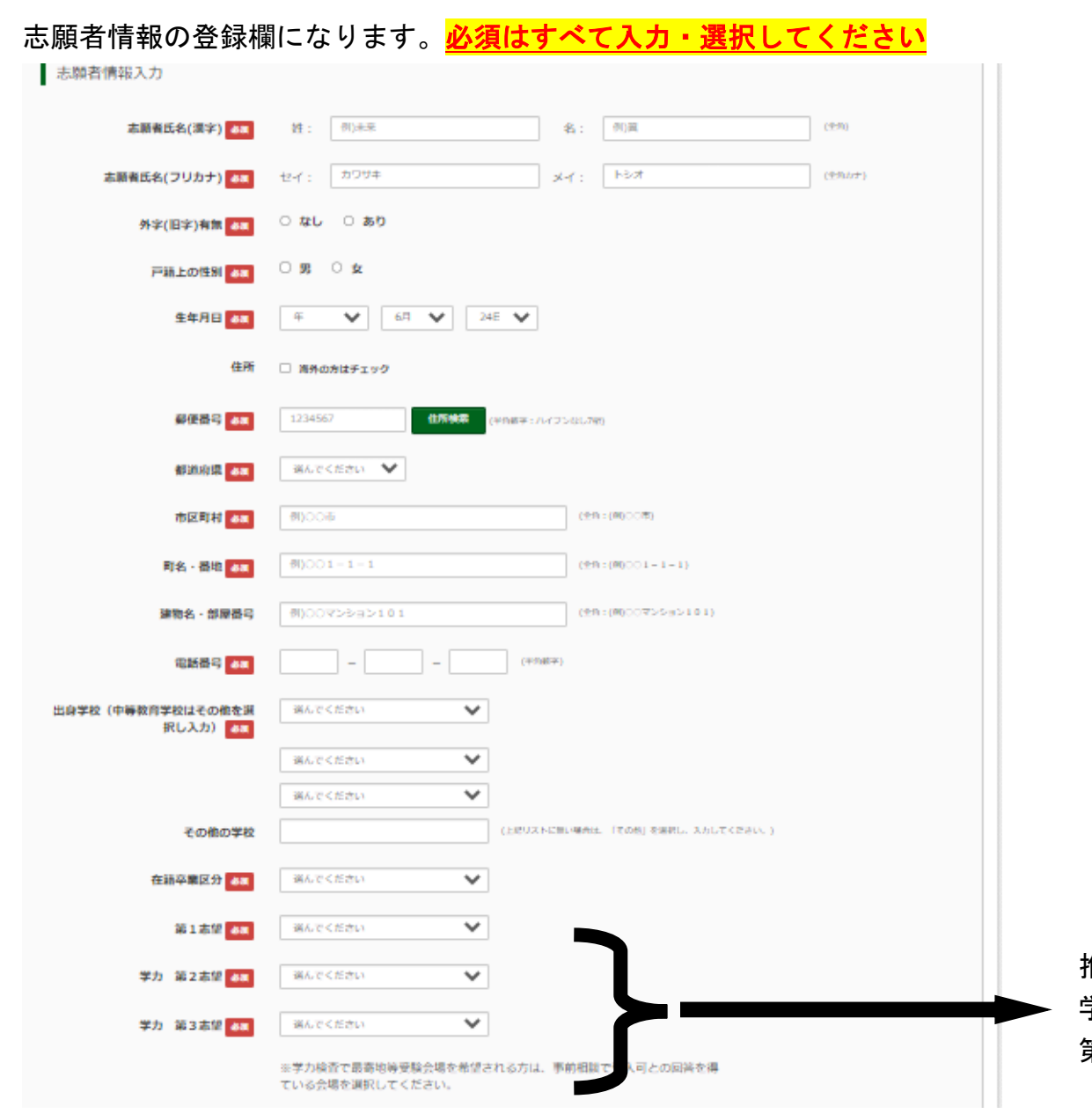

推薦による選抜を選択した場合でも 学力検査に回ることも考えて、 第1志望から第3志望まで選んでください。

# 3.志願者情報の登録(16 ページ)

### 前のページの続きです

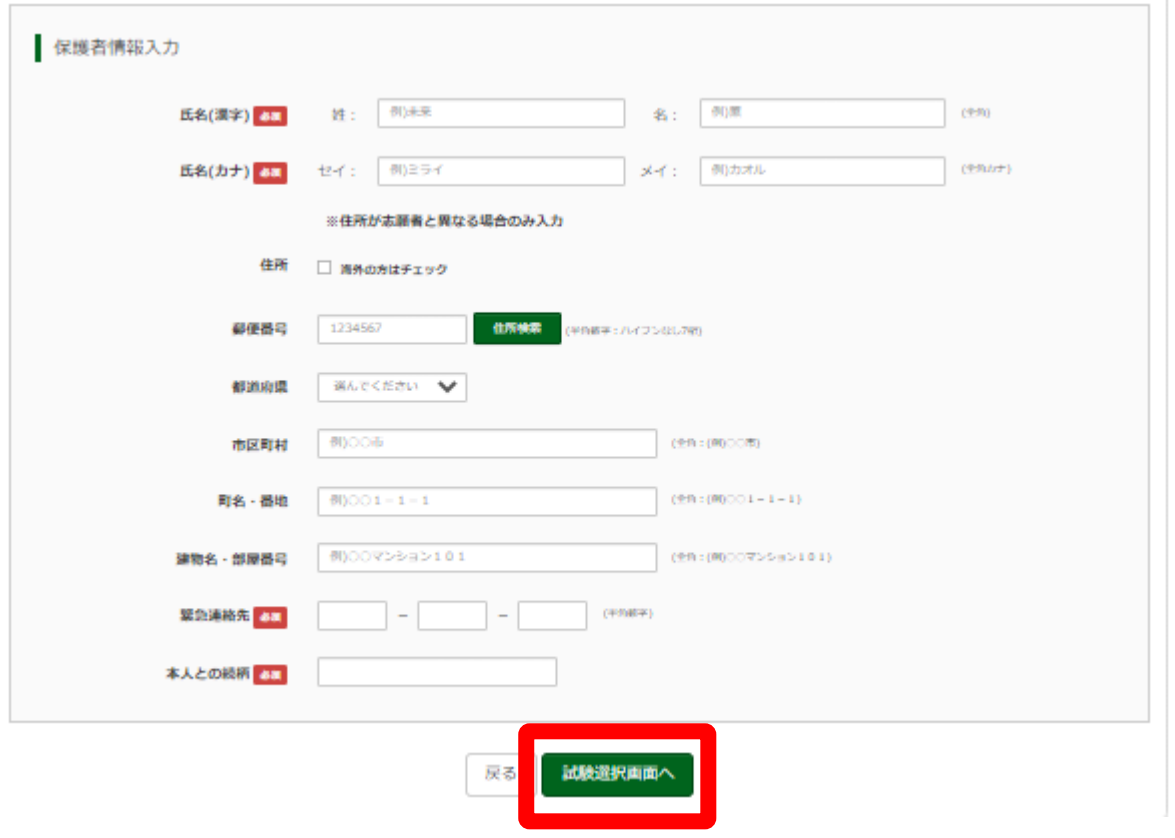

必須の入力・選択が終わったら、一番下の「試験選択画面へ」(赤枠)をクリックしてください。

注意! 氏名の登録にあたっては、外字(旧字)の入力はできません(入力するとエラーメッセージが出て再入力となります)。

外字(旧字)の例 :「川<mark>崎</mark>」は〇、「川<mark>﨑</mark>」はX

# ここまでが志願者情報の登録になります

# 4. 試験選択 (17 ページ)

試験選択の全体画面です。試験日、推薦区分、学力検査の受験会場を選択します(選択例は次ページ)。 選択に問題がなければ、<mark>「保存して中断する」(次ページ)を選びます</mark>(ここで<mark>志願内容の確認を中学校の先生にも行っていただきます</mark>)。

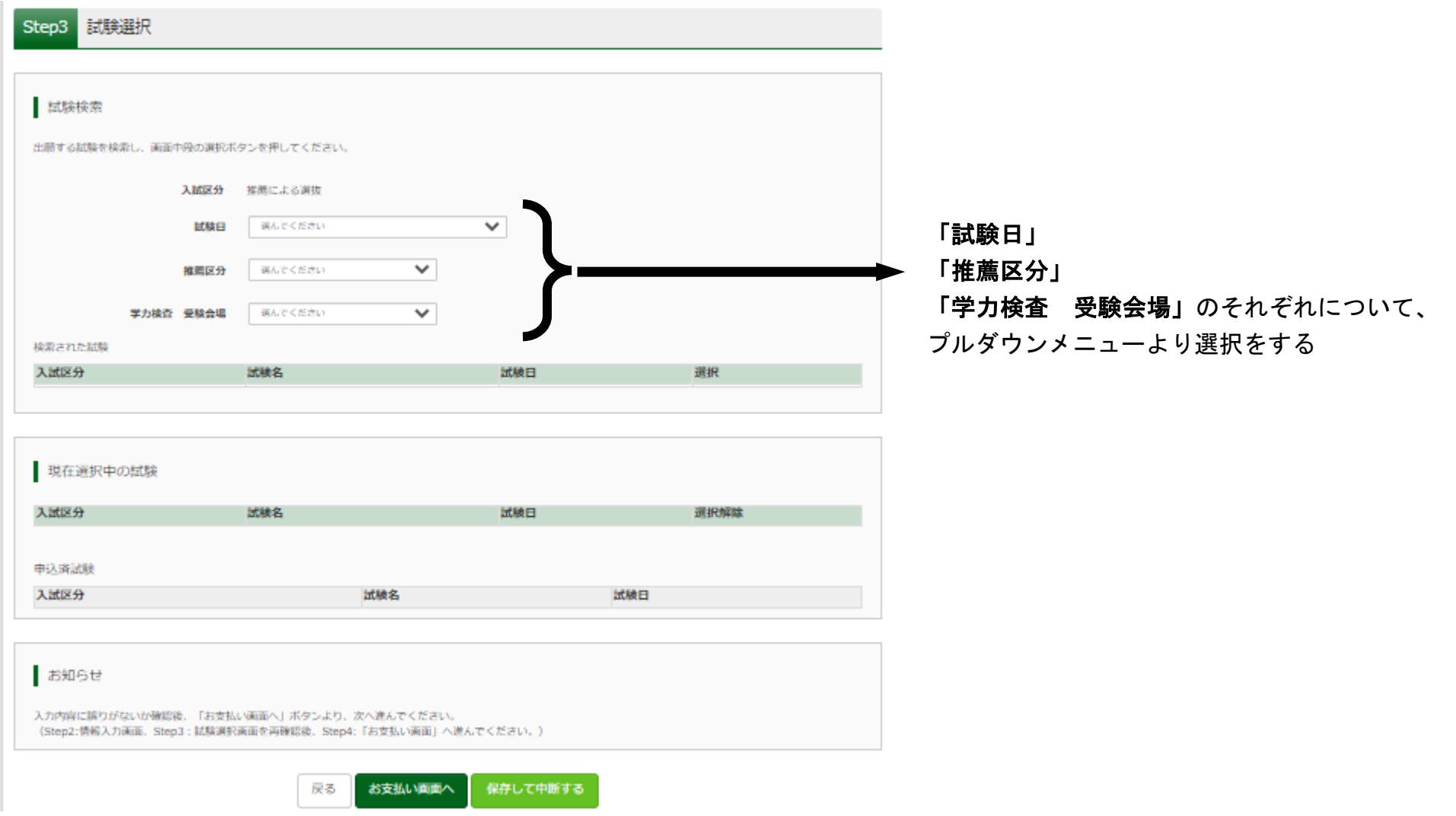

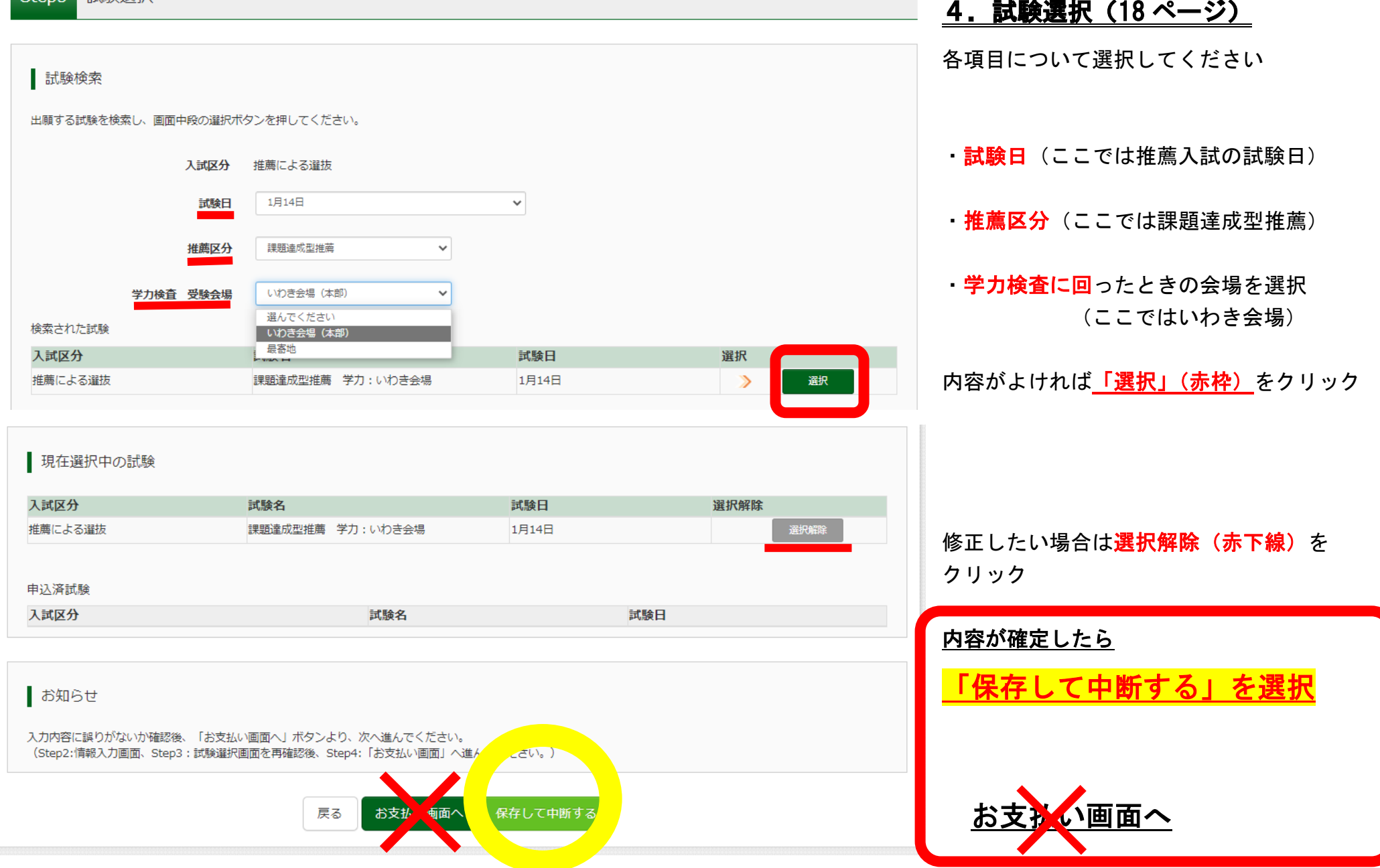

# 4. 試験選択 (19 ページ)

「保存して中断する」を選択すると、下の画面に切り替わります⇒登録内容を確認する場合は「マイページ」(赤枠)をクリック

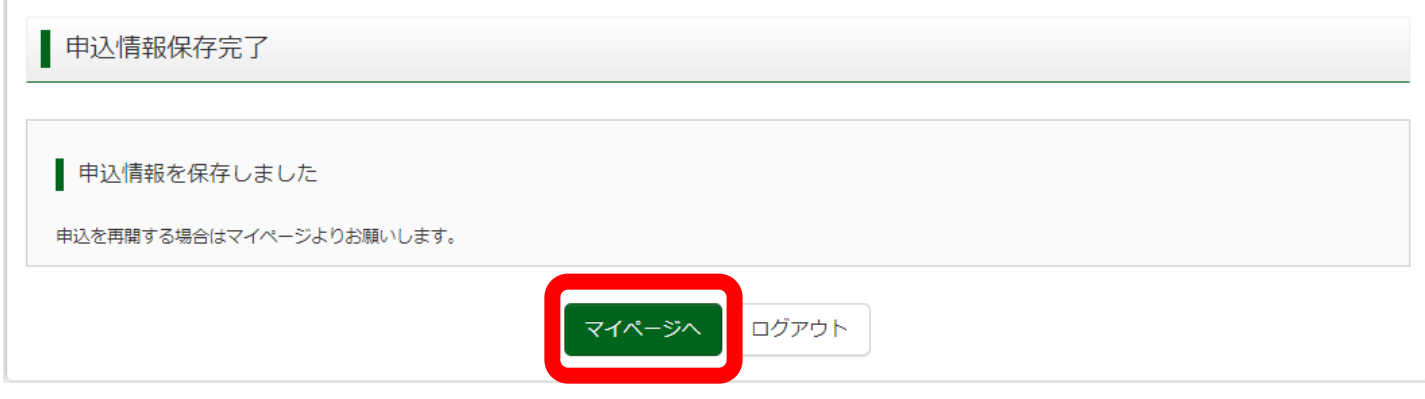

### 登録内容の確認は、申込履歴の「申込確認」(赤枠)をクリック

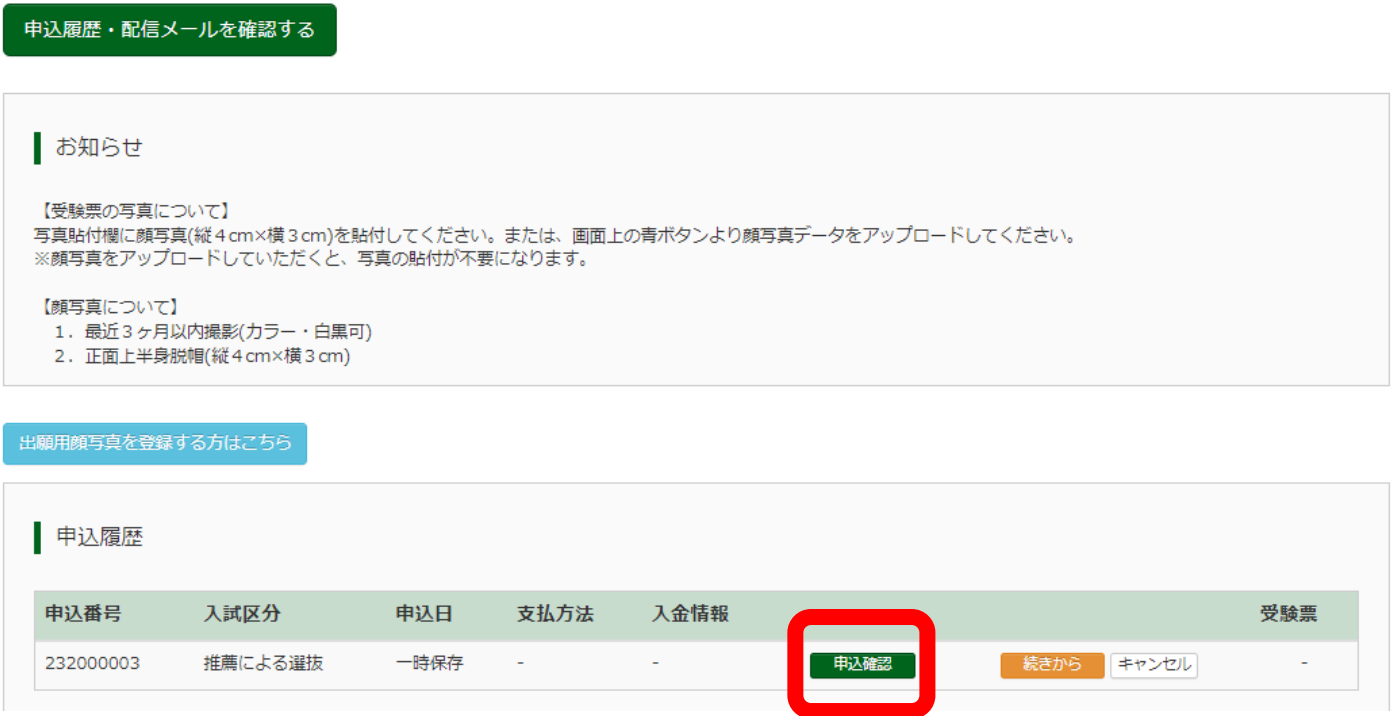

試験名・お支払い方法の確認

**MARK LINKER INVESTIGATION AND LAND CONSULTANCE ENGINATION** 

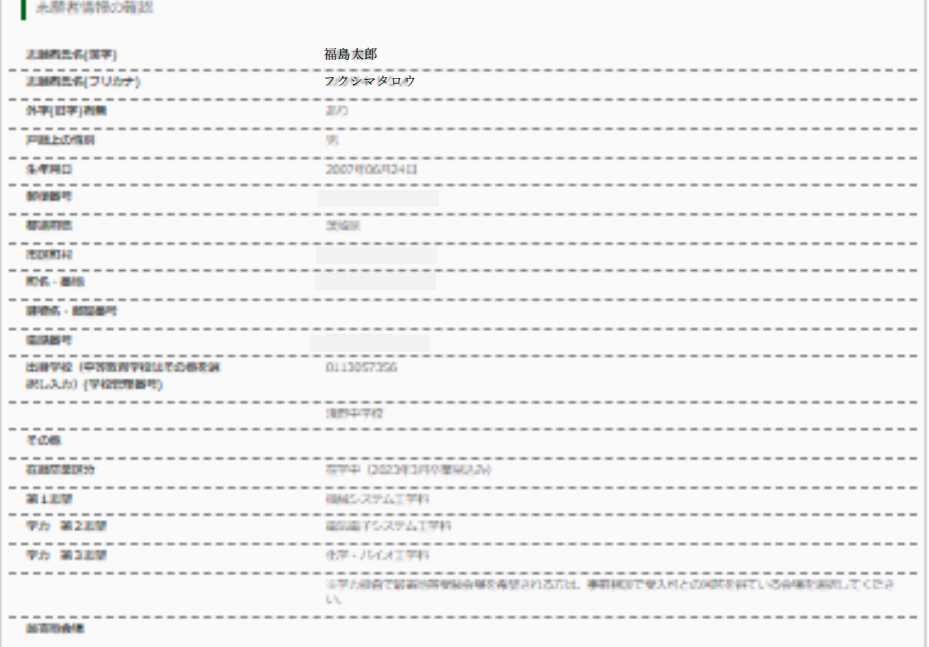

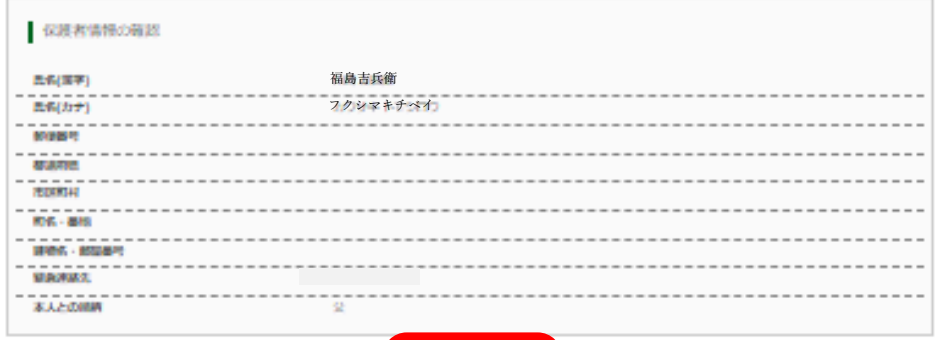

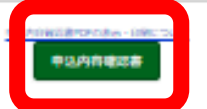

4.試験選択(20 ページ)

申込内容の確認画面

申込履歴の「申込確認」をクリックすると、左のような画面が 出てきます

ここで申込内容に不備がないかどうか確認して下さい。

また、画面一番下の「申込内容確認書」(赤枠) をクリックすると、 この画面の内容が印刷できるようになります(PDF になる)。

印刷したい場合は、「申込内容確認書」(赤枠)をクリックして ください。

注)志願者情報など修正する場合は、前ページ(19 ページ)の「キャ ンセル」をクリック、そのあとのBOXで「はい」をクリックし てください。 本資料の 12 ページの画面に戻ります。 戻ったページから、改めて入力を行ってください。

出願用顔写真を登録する場合は、画面一番下の「戻る」をクリック してください。19 ページの画面に戻ります。その画面から「出願用顔 写真を登録する方はこちら」(水色のボタン)を選んでください。 (次のページも参照してください)

### 5. 写真登録 (21 ページ)

### |顔写真の登録(12 ページの画面から顔写真登録の作業にも入れます)、「出願写真を登録する方はこちら」(赤枠) をクリック。

申込履歴・配信メールを確認する

#### お知らせ

【受験票の写真について】

写真貼付欄に顔写真(縦4.5cm×横3.5cm)を貼付してください。または、画面上の書ボタンより顔写真データをアップロードしてください。 ※顔写直をアップロードしていただくと、写直の貼付が不要になります。

【顔写真について】

- 1. 最近3ヶ月以内撮影(カラー)
- 2. 正面上半身脱帽(縦4. 5 cm×横3. 5 cm)

出願用顔写真を登録する方はこちら

申认履歴

申込履歴情報はありません。

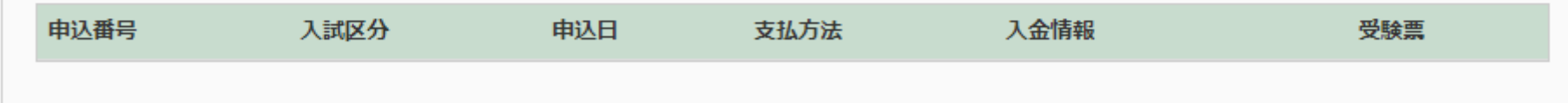

1つのメールアドレスで、双子など複数名の出願を行う場合、 画面右上メニューの「志願者情報変更」をクリックし、志願者を追加してください。

新規申込手続きへ

### 5. 写真登録 (22 ページ)

### 「顔写真アップロード」(赤枠) をクリック

申込履歴・配信メールを確認する

お知らせ

【受験票の写真について】

写真貼付欄に顔写真(縦4.5cm×横3.5cm)を貼付してください。または、画面上の青ボタンより顔写真データをアップロードしてください。 ※顔写真をアップロードしていただくと、写真の貼付が不要になります。

【顔写真について】

- 1. 最近3ヶ月以内撮影(カラー)
- 2. 正面上半身脱帽(縦4. 5 cm×横3. 5 cm)

出願用顔写真エリアを閉じる

出願用顔写真 (任意)

出願用顔写真を任意で登録できます。 出願用顔写真を登録すると、受験票に写真欄がある場合、写真付受験票がご利用いただけます。

ログインしているメールアドレスはmcID (共通ID) として登録されています。 出願用顔写真を登録すると、他のmiraicompassサイトで出願する際も同じ顔写真が利用できます。 (再度、写真登録していただく必要がなくなります)

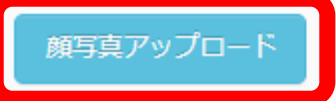

# 5. 写真登録 (23ページ)

### 写真の規定を確認のうえ、「写真の登録手続きに進む」(赤枠)をクリック

| 顔写真アップロード

フップロードする顔写真ファイルについて

写真の規定(サイズ、ファイル形式等)はこちら

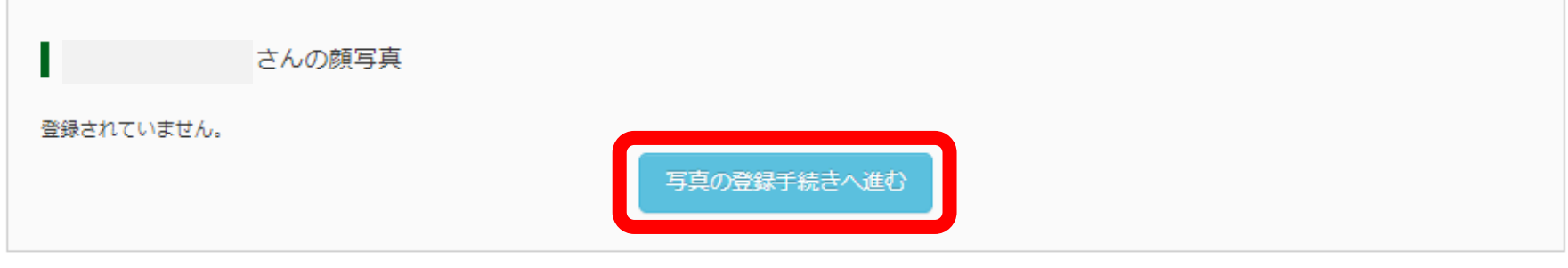

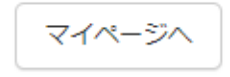

# 5.写真登録(24 ページ)

「ファイルの選択」(赤下線①) をクリックしすると PC などのダイアログボックス (赤枠②) が現れる ダイアログボックスの中から、登録する顔写真のファイル(赤下線③)を選び、「開く」(青枠④)をクリック

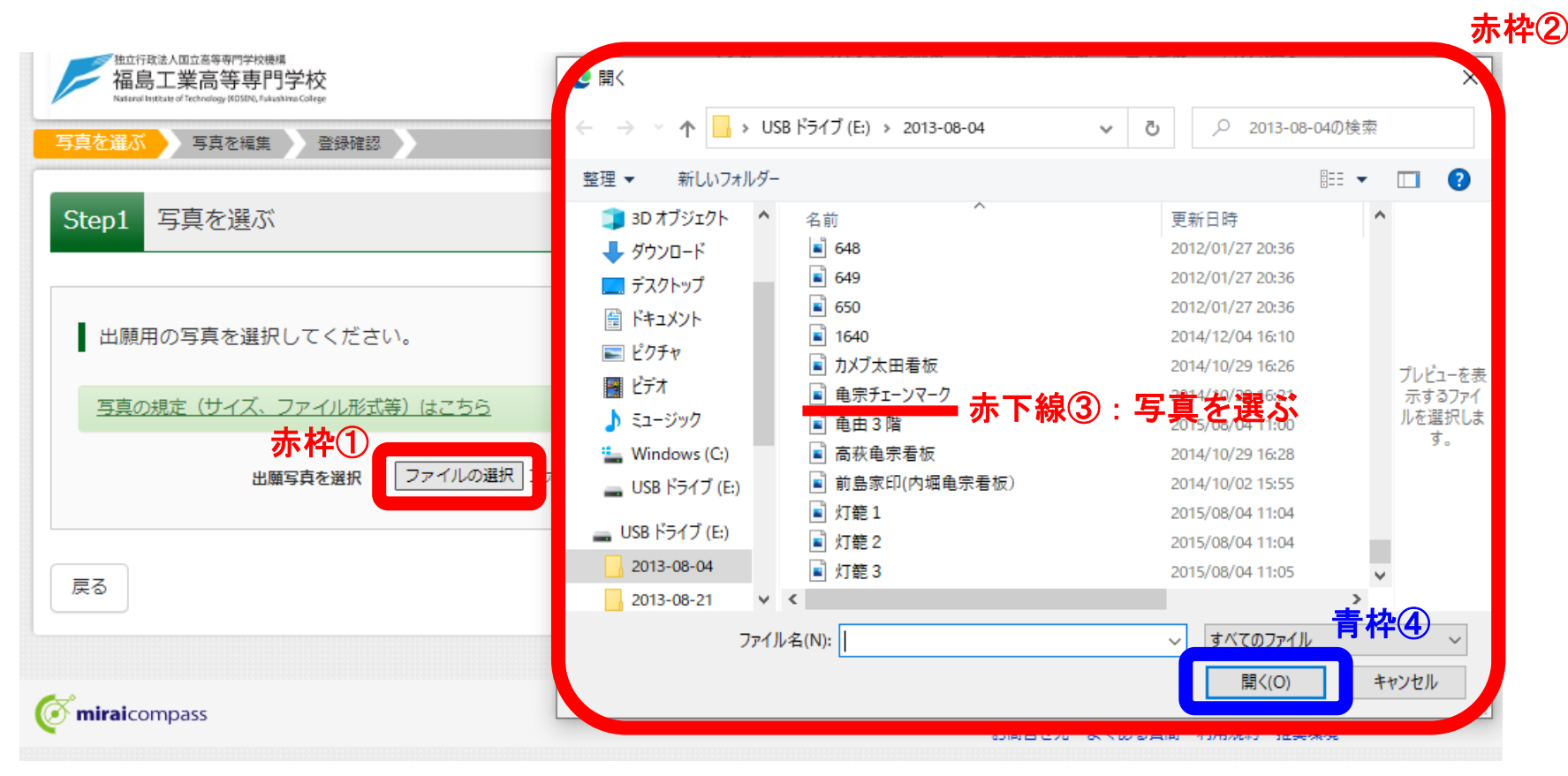

# 5. 写真登録 (25 ページ)

### 写真のファイルが選ばれると「ファイルの選択」の右に、選んだ写真のファイル名が表示される(赤下線) 「次へ」(赤枠)をクリック

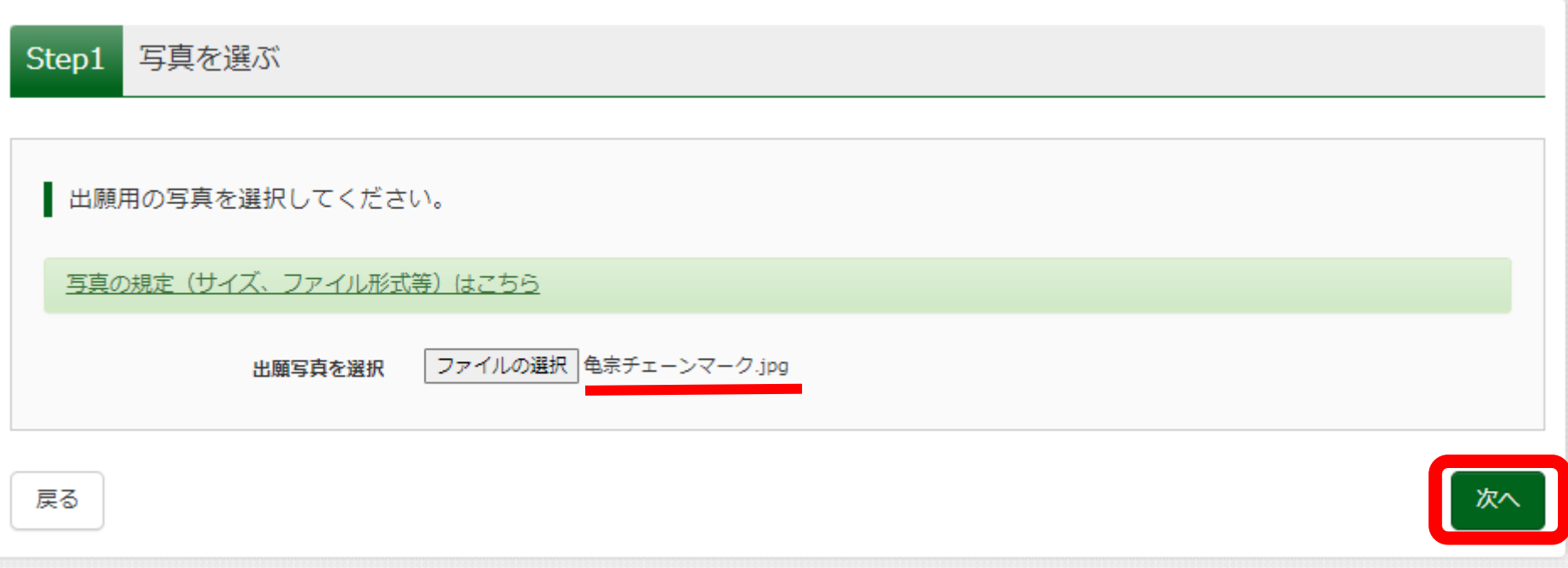

### 5. 写真登録 (26 ページ)

### 画面の指示に従って、登録する写真の大きさや範囲を調整する⇒「切り抜きイメージ」をクリックし、登録写真の確認を行う

#### 以下の手順で、写真を編集してください。

- 「回転」ポタンで写真を縦向きにする。 (既に縦向きの場合は不要)
- 「切り抜き節囲」を写真に合わせる。
- 「切抜イメージを表示」ボタンで写真を確認する。
- 「登録する写真をチェック」ポタンを押す。

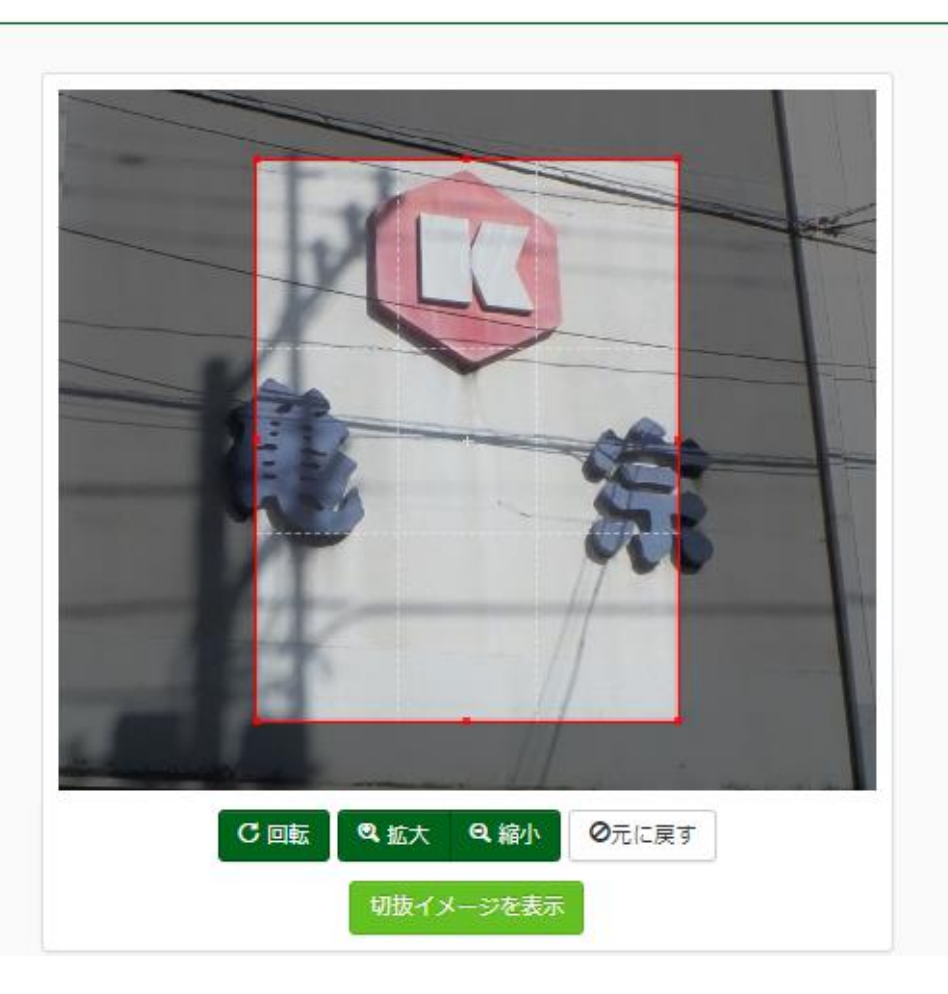

# 5. 写真登録 (27 ページ)

### 切り抜き写真の表示⇒問題がなければ「閉じる」をクリックし、写真を登録する 修正したい場合は、「閉じる」をクリックのうえ、大きさや範囲の再調整を行う

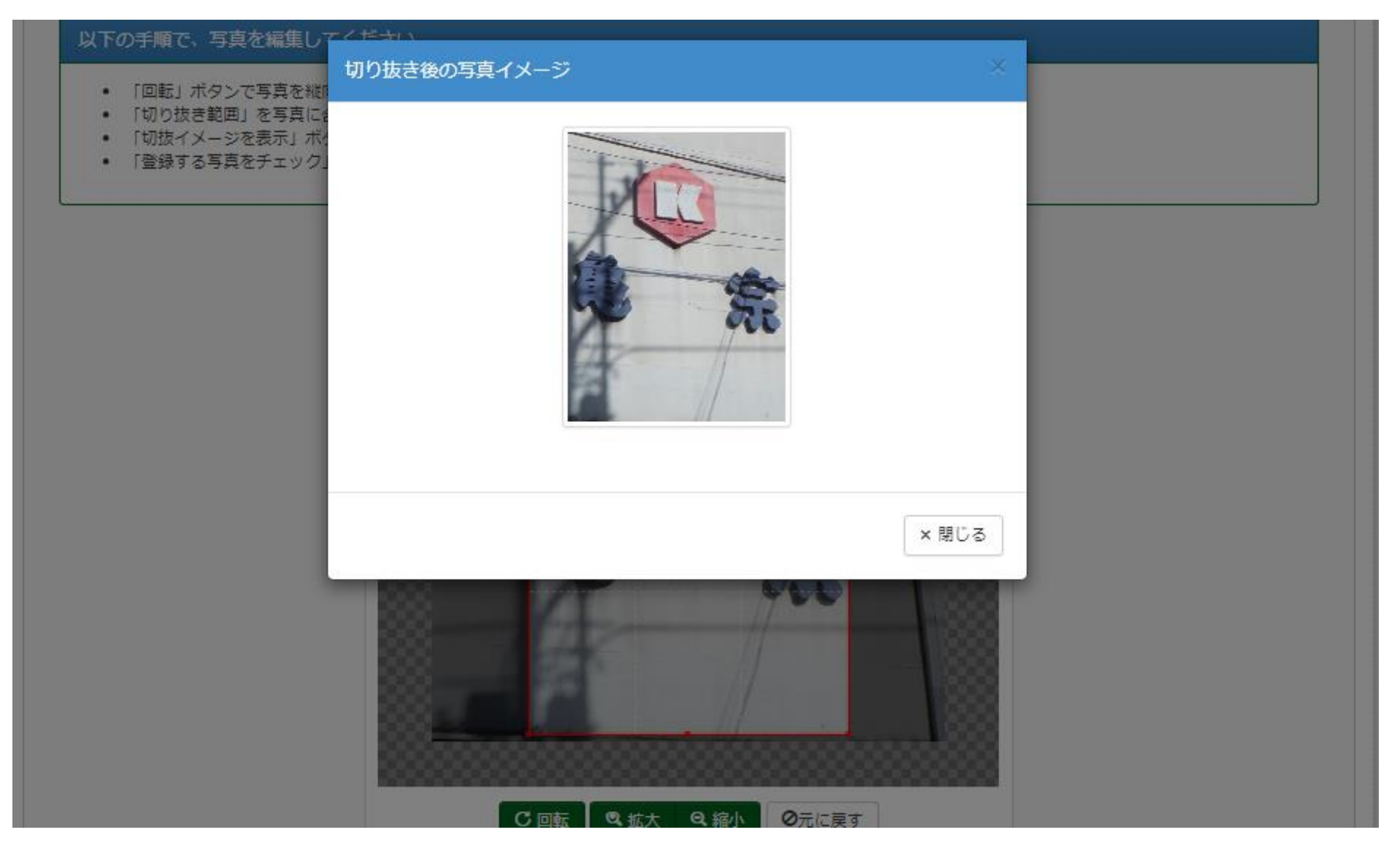

# 5. 写真登録 (28 ページ)

### 写真の確認を促すBOXが出てくる。問題がなければ、「閉じる」(赤枠)をクリック

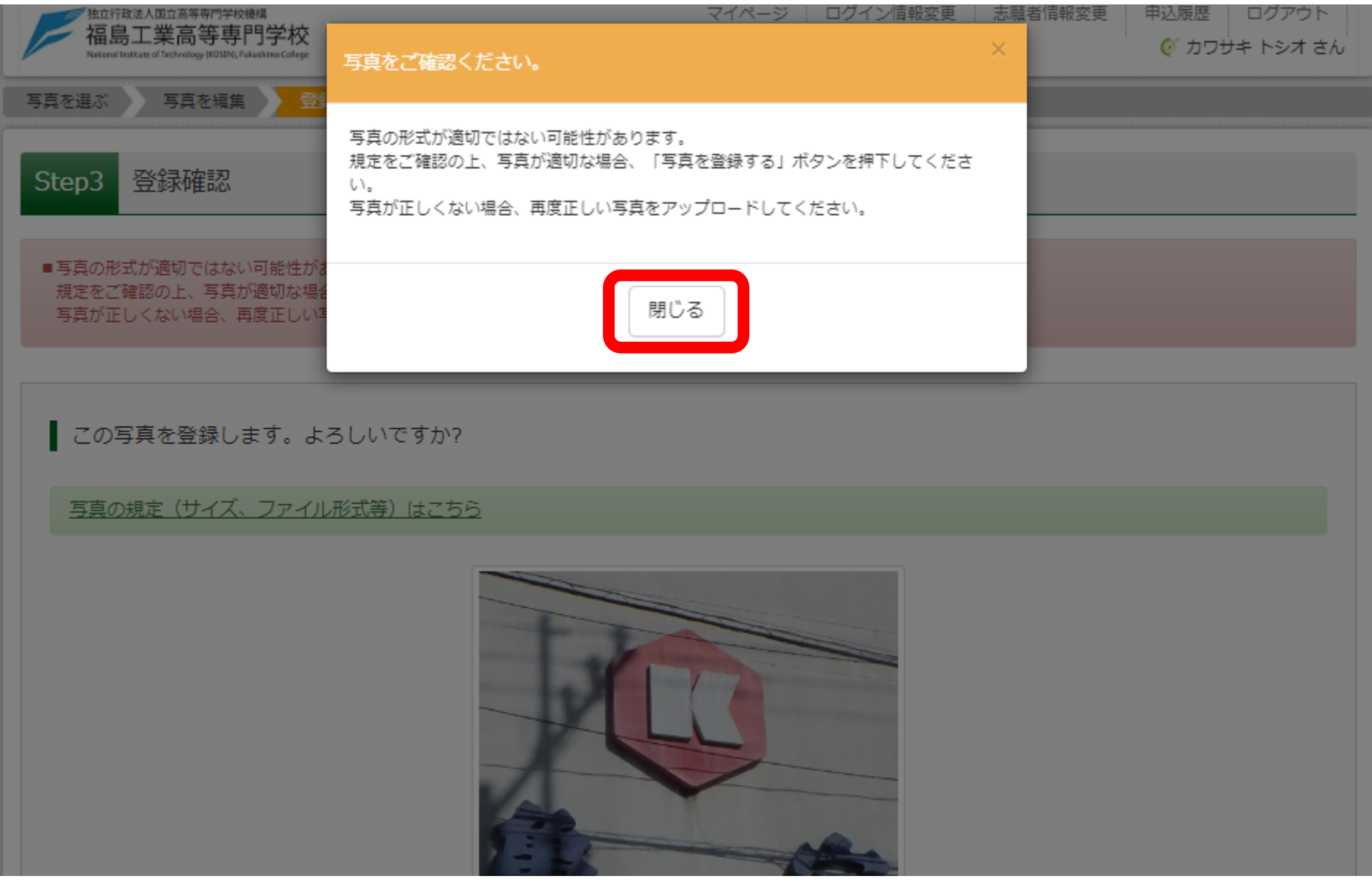

L

# 5. 写真登録 (29ページ)

### 最後に「写真を登録する」(赤枠)をクリック

この写真を登録します。よろしいですか?

### 写真の規定(サイズ、ファイル形式等)はこちら

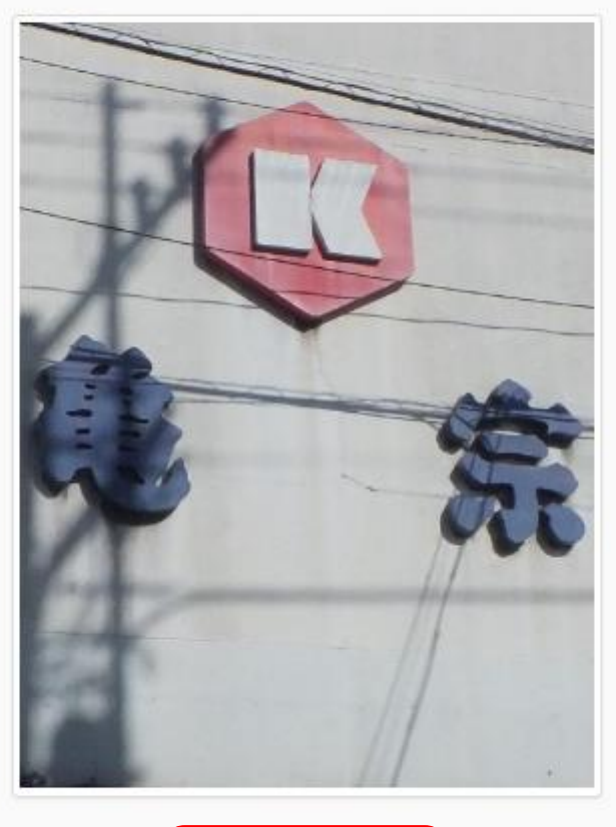

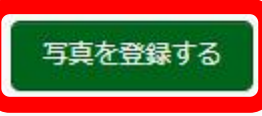

### 5. 写真登録 (30ページ)

### 写真登録完了の画面後に「マイページから出願手続きを行う」(赤枠)をクリック、出願手続き行ってもよい(12 ページに戻る)

■顔写真アップロード ■写真の登録が完了しました。 アップロードする顔写真ファイルについて 写真の現実 (サイズ、ファイル形式等) はこちら カワサキトシオ さんの顔写真 初回登録日時 最终登録日時 登録回数 2022/10/21 09:34 1回 2022/10/21 09:34 他の写真に変更する マイページから出願手続きを行う